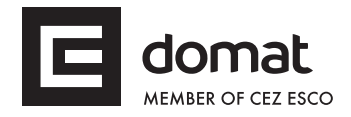

# **R035 Ethernet – RS485 data converter and Modbus RTU/TCP router**

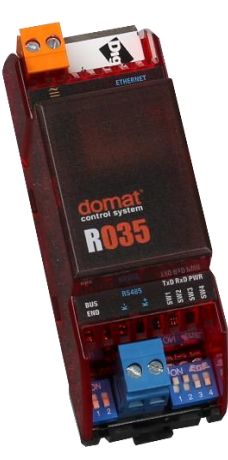

- **Summary R035 is a 10/100 Mbit Ethernet to RS485 converter, also called "terminal server". It is configurable as Modbus RTU/TCP router. This converter is a successor of the previous types M031, M035, M036 and R031.**
- **Application remote Modbus RTU/RS485 device to SCADA Modbus TCP connection via an Ethernet network**
	- **connection of domat I/O modules for data transmission and signal readout**
	- **the usage depends on the communication protocol at the RS485; in some situations, the Ethernet delays may not meet the timing requirements of the serial protocol driver**
- **Function** The R035 module is able to connect a RS485 device to a PC over an Ethernet network. The Digi RealPort Software creates a virtual COM port on the host PC. This virtual port enables any software to communicate with a remote RS485 device. The COM port redirector runs under Microsoft Windows, UNIX and Linux. Maximum communication speed is 115200 bps.

R035 has the **industrial automation** profile selection option. This is the Modbus RTU/TCP router functionality. On the TCP side the module acts as slave (server) and sends the requests as master (client) to the serial line with Modbus RTU.

The module parameters and functions are configured over SNMP or secured web communication (HTTP / HTTPS protocols). Power presence is indicated by a green LED close to the serial connector. The Ethernet connector provides two LEDs: Link and Network activity. The network switches automatically between 10 and 100 Mbit/s.

To connect the RS485 bus there are 2 screw terminals. The RS485 data flow is indicated by LEDs: TxD (green) and RxD (red). The RS485 bus may be terminated by a pair of DIP switches (close to the RS485 terminals). Communication speed and number of data bits are set by DIP switches (the right of the RS485 terminals). The RS485 bus is galvanically isolated (insulation voltage 1000 V).

**Technical data**  $P_{\text{lower}}$  24 V AC/DC  $\pm$  10 %; max 2 W Ethernet 10/100BaseT (automatic speed change) RJ45, 2 × LED (link, data) integrated in the connector RS485 K+, Kgalvanically insulated, insulating voltage 1 kV communication speed 300...115 200 bit/s is set by combination of SW DIP1-3; bits are set by SW DIP4 maximal bus length 1200 m maximum number of modules depends on requested response time – up to 255 addresses 3× LED TxD, RxD, PWR HW NS7520 (RISC processor, 32-bit NET+ARM), 55 MHz, 4 MB Flash, 8 MB RAM SW Digi RealPort (creates a virtual COM port on the host PC) configuration via web interface Housing Polycarbonate box (certification UL94V0) Dimensions See below Protection degree IP20 (EN 60529) Terminals Screw terminals M3, maximum wire cross-section 2.5 mm<sup>2</sup> (recommended wire cross-section is 0.35…1.5 mm<sup>2</sup> ) Ambient conditions 5…40 °C; 5…85 % relative humidity; non-condensing gases and chemically non-aggressive conditions (according EN 60721-3-3 climatic class 3K3) Storage conditions 5…40 °C; 5…85 % relative humidity; non-condensing gases and chemically non-aggressive conditions (according EN 60721-3-1 climatic class 1K2) Standards conformity EMC EN 61000-6-2 ed.3:2005, EN 55022 ed.3:2010 EN 60950-1 ed.2:2006 + A11:2009 + A12:2011 + A1:2010 + A2:2014 EN 50581:2012

The module is 36.2 mm wide and mounts on a standard DIN rail.

# **Schema**

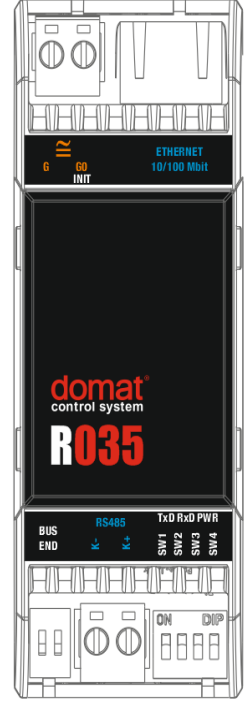

# **Terminals and connectors**

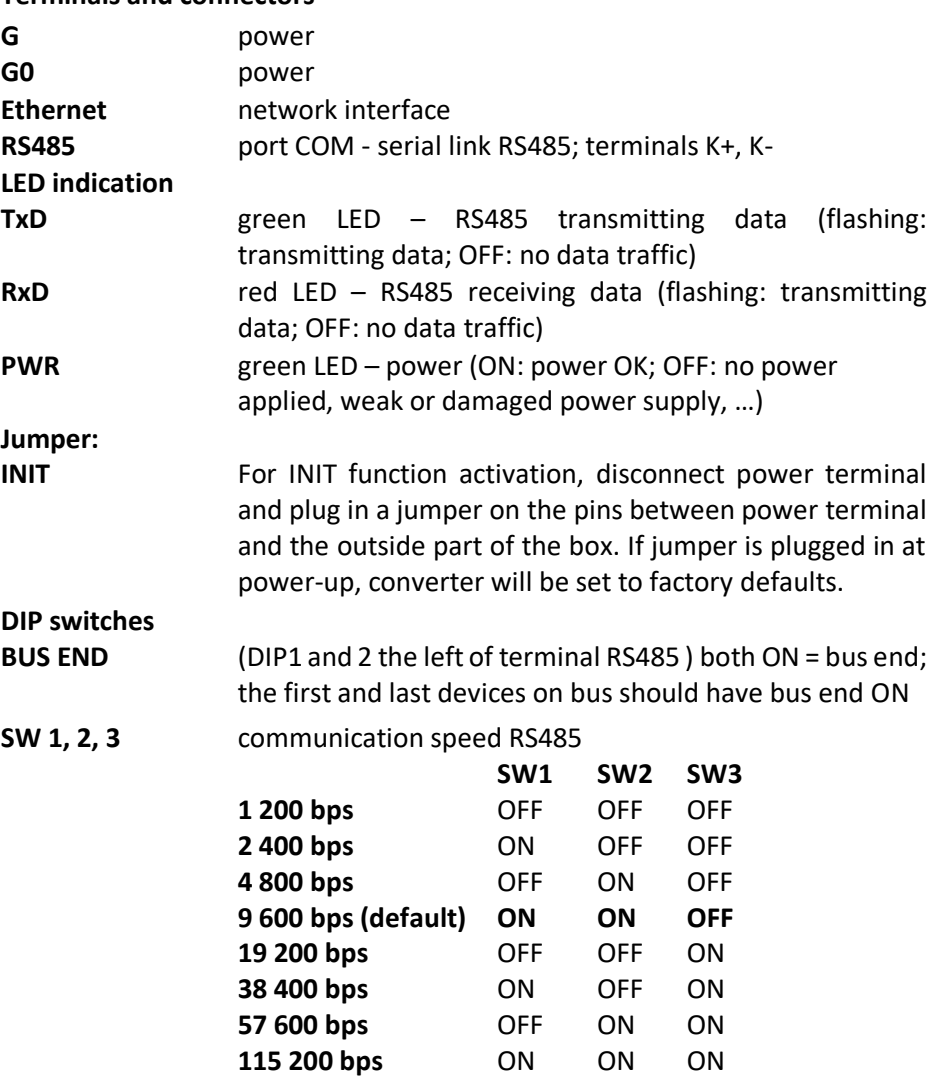

**SW 4** Number of bits OFF 8 bits / ON 9 bits. If parity (Even/Odd) is used, it is necessary to switch ON DIP SW 4 (9 bits)!

# **Dimensions**

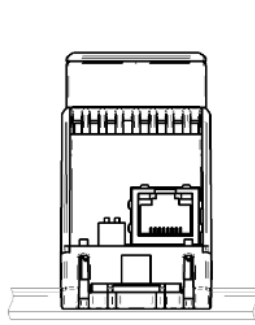

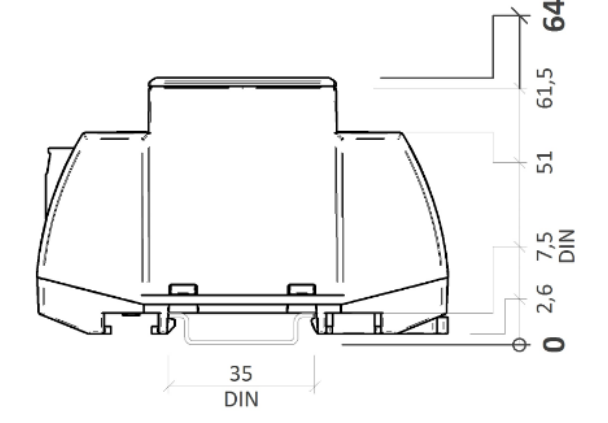

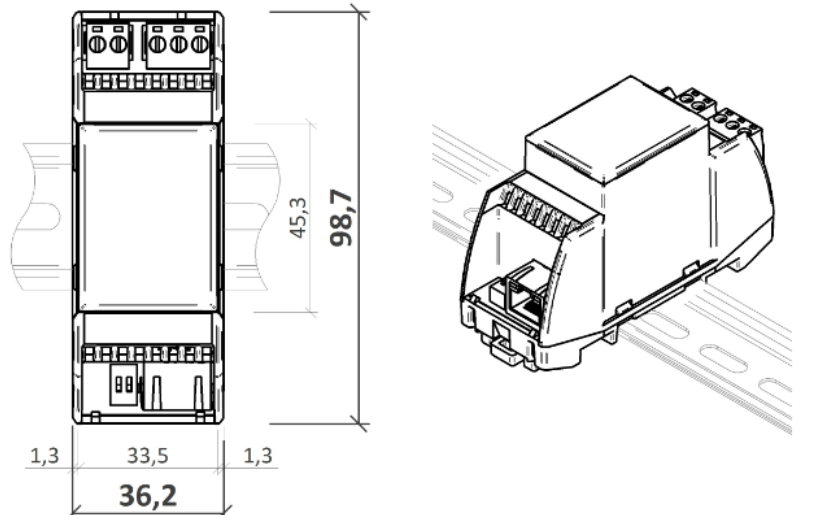

All dimensions are in *mm*.

#### **Communication** Default network settings are:

IP address 192.168.1.37 subnet mask 255.255.255.0 default gateway 0.0.0.0

User: root Password: dbps

For devices with PN4920 or higher:

User: root Password: "code", the default password ("code") is written on the label on the side of the device.

Notice: Do not forget to note the new network and user settings after change!

Settings **All parameters inclusive network configuration are available at a web interface on** TCP port 80. English help for each settings opinion is displayed after click on the  $n$ ? Help" button in the upper right corner.

Find the detailed description of all settings in the Digi Connect user guide. Actual version is available a[t http://www.digi.com/products/embedded-systems/system](http://www.digi.com/products/embedded-systems/system-on-modules/digiconnectme#resources)[on-modules/digiconnectme#resources](http://www.digi.com/products/embedded-systems/system-on-modules/digiconnectme#resources) in chapter Literature -> Integration Kits.

Communication speed and number of data bits are set by DIP switches. See Schema -> DIP switches.

### **Connection to web interface and IP settings:**

- 1. Use a RJ45 cable to connect converter to the web network. Connect converter to power supply (24 V DC/AC, terminals G and G0, any polarity). Please wait approximately 30 seconds for the converter to boot.
- 2. Fill converter IP address in web browser. Connect to the web interface.
- 3. If you don´t know the IP address of the converter, choose your operating system and download program Device Discovery Utility at [http://www.digi.com/products/embedded-systems/system-on](http://www.digi.com/products/embedded-systems/system-on-modules/digiconnectme#resources)[modules/digiconnectme#resources](http://www.digi.com/products/embedded-systems/system-on-modules/digiconnectme#resources) , chapter Utilites.
- 4. Start the Device Discovery Utility. In case of successful detection, you can see the converter IP address in the program window. If there are some problem with detection switch off the PC firewall please. The network card must be able to receive the broadcast answers.

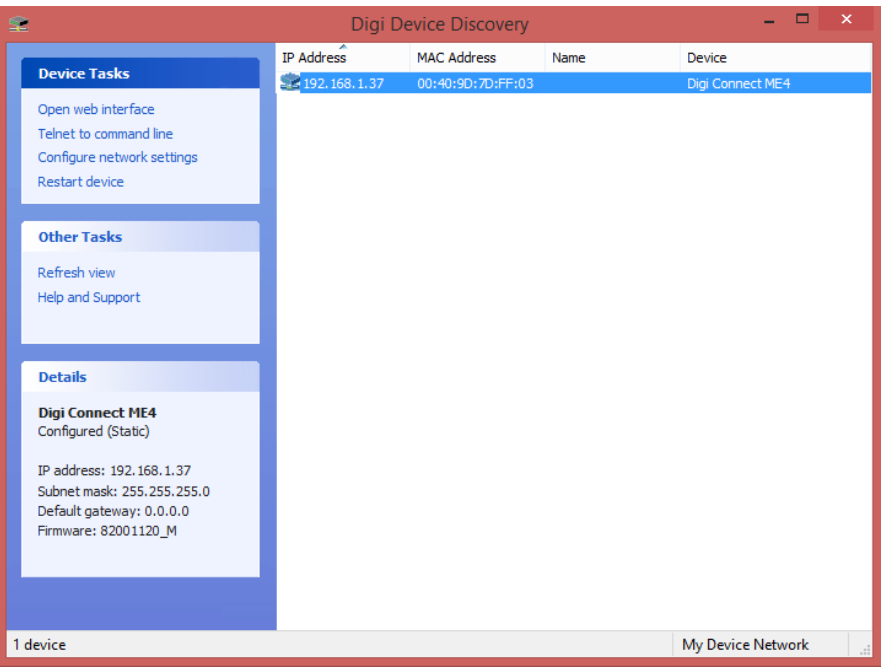

- 5. In the Device Tasks dialogue set the new IP address (Configure network settings) or go directly to the web pages of the M020 (Open web interface).
- 6. If you can not log in, set the converter to factory defaults (see below).

### **Modbus router settings:**

- 1. Connect to the converter through web interface.
- 2. In section "Configuration" select "Serial Ports" and click on "Port 1". Set serial port to profile "Industrial Automation" and "Apply" the changes.
- 3. The Modbus router listens at the default Modbus TCP port 502.
- 4. Do not change the advanced settings in the web interface unless you know what you are doing. False settings may result in communication trouble, timeouts etc.

## **Virtual COM port on PC - installation:**

- 1. Download the actual drivers on: <http://www.digi.com/support/productdetail?pid=2466&type=drivers> in the Operating System Specific Drivers menu, choose your operating system and download the drivers.
- 2. Install the downloaded Digi RealPort software.
- 3. If the converter is in the same network, the program detects the device after installation. Otherwise, the IP settings must be configured properly.
- 4. Connect to the converter through web interface.
- 5. Under the title "Configuration" select "Serial Ports" and "Port1". Set the profile "RealPort" and confirm the configuration by button "Apply".
- 6. Do not change the advanced settings in the web interface unless you know what you are doing. False settings may result in communication trouble, timeouts etc.

### **Factory settings:**

If the connection through web interface is not possible, bring the converter into Factory Default Settings:

- 1. Disconnect power terminal and plug in a jumper on the pins between power terminal and the outside part of the box.
- 2. Connect converter and PC by a serial (nullmodem) cable. If the PC does not have a RS485 port, use a USB/RS485 converter.
- 3. Start a serial terminal software on the PC (e.g. Hyperterminal, TeraTerm) and select the COM port which connects to the converter. Communication parameters are 9600, 8 bits, N (none) parity, 1 stop bit. Data flow control None.
- 4. If the connection is established, switch on the converter power supply.

5. In window there is the R035 menu. Press 2 (Erase the BOOTPARM from flash) and wait for the "finished" message. Then press 1 (Erase the NVRAM from flash) and wait for the "finished" message. See screenshot below.

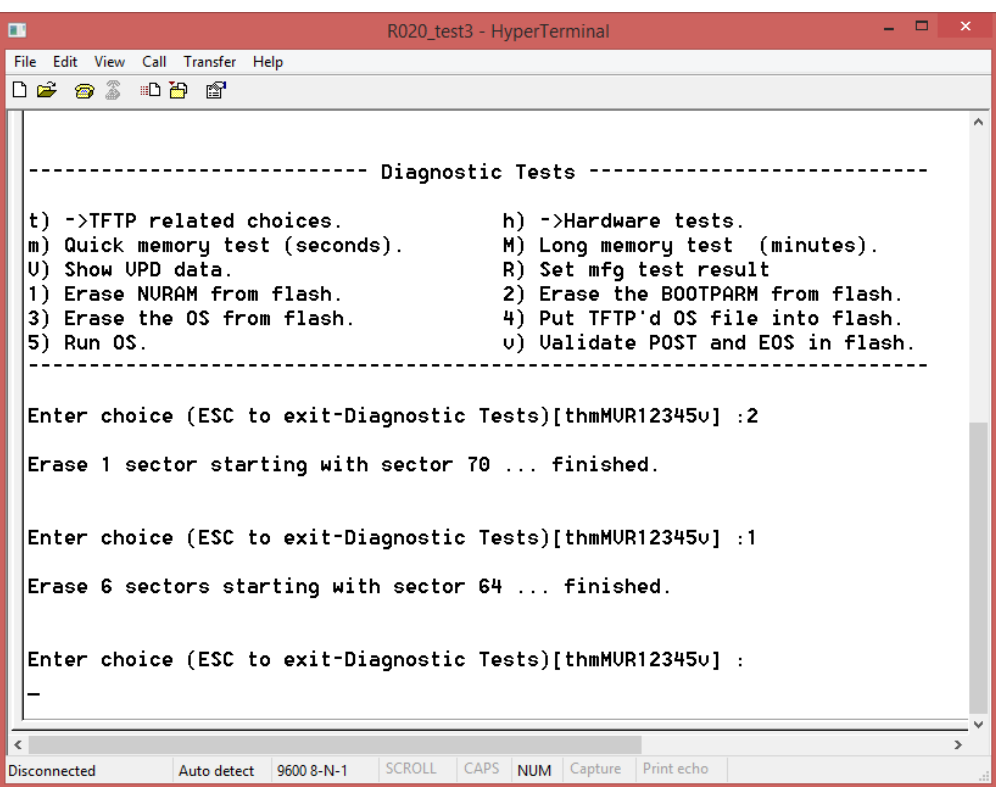

- 6. Terminate the connection, switch off power and disconnect the INIT jumper.
- 7. Connect the power supply. Approximately after one minute it is possible to detect the converter again. All the settings are default. The IP setting has DHCP set to ON. The converter will now ask for a new IP address from a DHCP server. If there is no DHCP server in the network, the device has address of 169.254.xxx.xxx. (Switch off the Windows firewall and detect device by the Device Discovery Utility.)

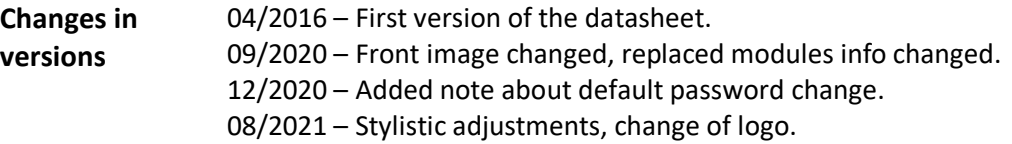